# **新規個人会員の申請方法について**

## **◎【新規個人向け】会員登録申請の流れ** オンプレント ありません ありません おりの ありまえ ありまく おりの ありの はんの操作

#### **①ログイン**

### **新規ID取得をクリックし、基本情報を入力して会員IDを取得します。**

ログイン

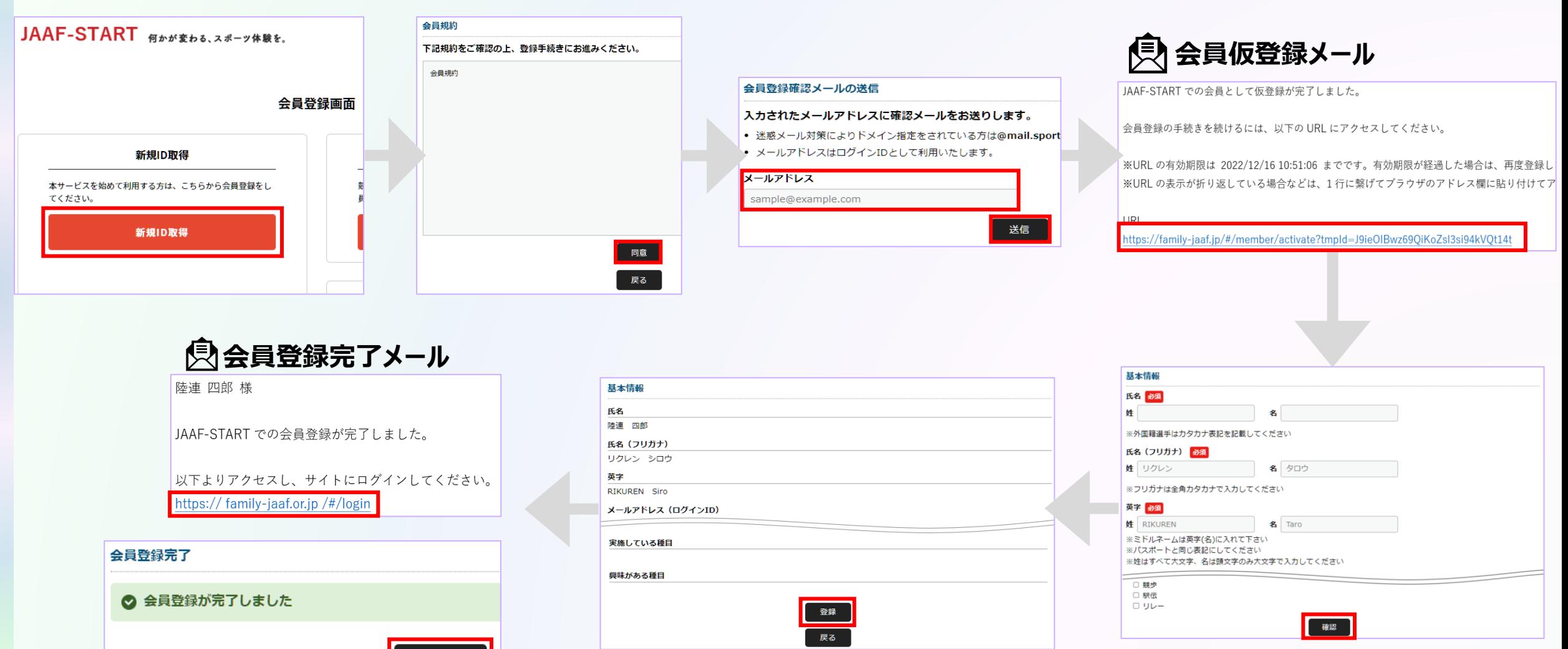

## **◎【新規個人向け】会員登録申請の流れ** オンプレント インストン ありの ありの ありの ありの ありの ありの はんの かいしゃ ありの ありの はんの かいしゃ ありの はんの かいしゃ ありの はんの かいしょう

**①ログイン**

#### **②登録申請**

### **ログイン後、TOP画面左上のメニューを開いて「個人申請」をクリックし、 都道府県陸協(支部陸協)と申請区分を選択後、申請を行う。**

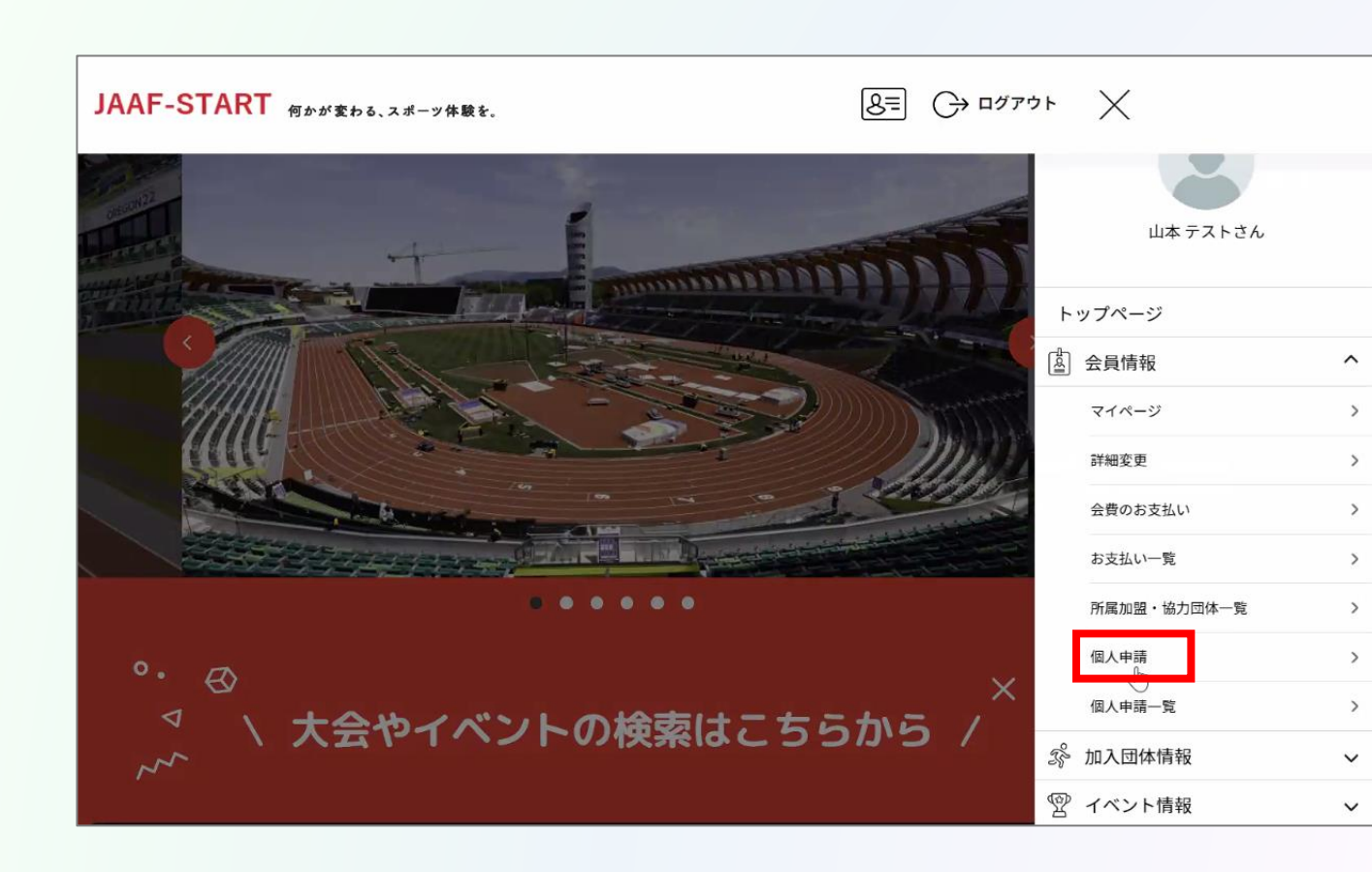

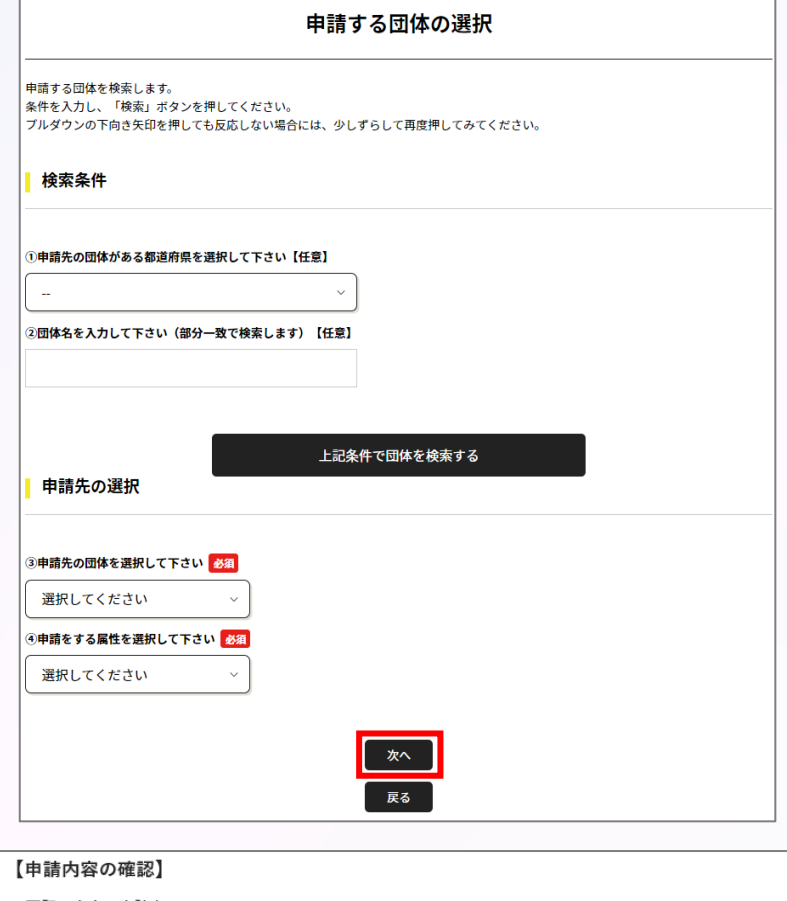

#### ・下記の内容で申請をします。

現在の申請内容:「個人」として所属申請

申請先の加盟·協力団体:東京陸上競技協会

申請内容 : 競技者 : 一般

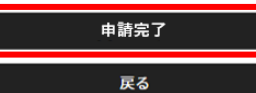

## **◎【新規個人向け】会員登録申請の流れ** オンプレント インストン あいまく インタンストリック あいじゅう おうしゅう

#### **①ログイン ②登録申請**

### **承認団体からの承認後、申請状況が「承認完了」に変わり、「お支払い」ボタンが表示されます。**

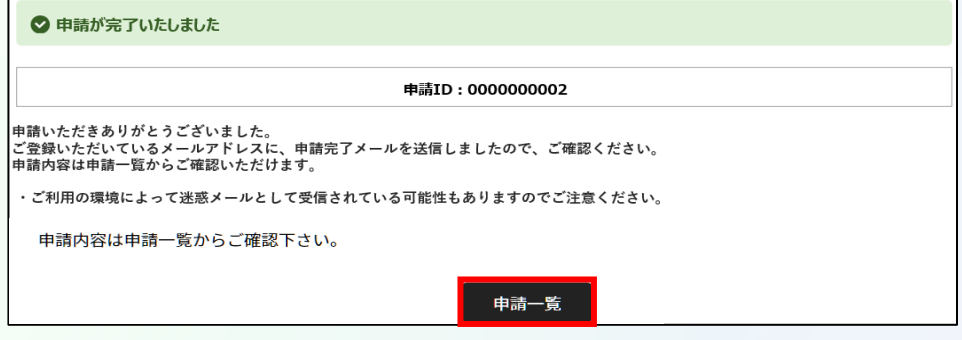

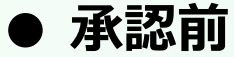

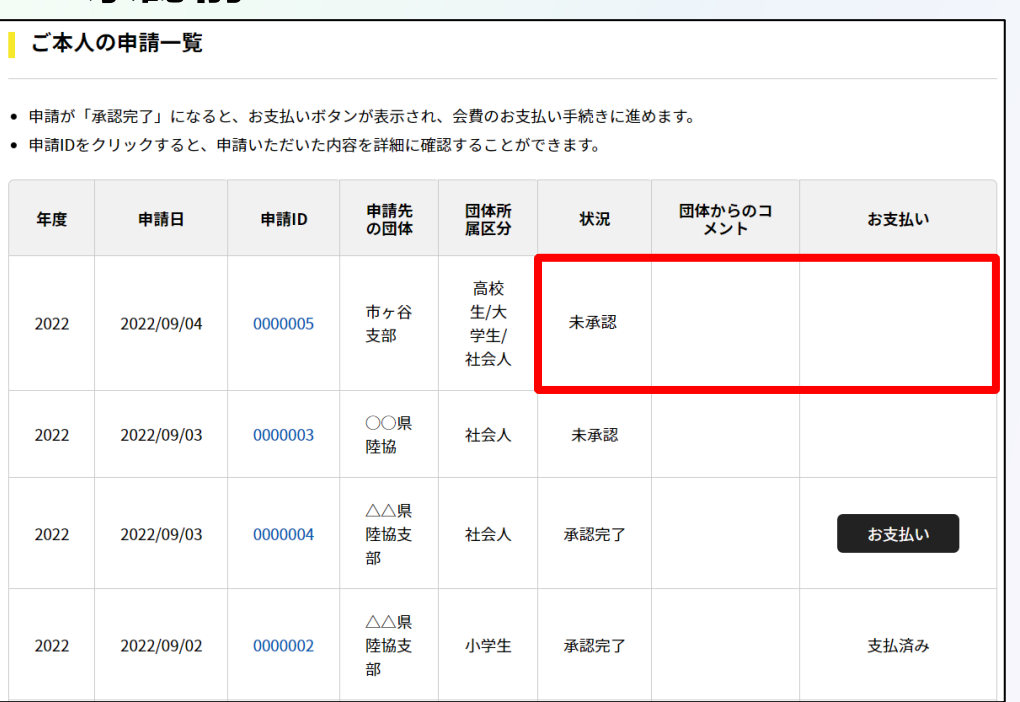

### **● 承認前 ● 承認後 承認後、登録料のお支払いへ続きます。**

#### ご本人の申請一覧

● 申請が「承認完了」になると、お支払いボタンが表示され、会費のお支払い手続きに進めます。

● 申請IDをクリックすると、申請いただいた内容を詳細に確認することができます。

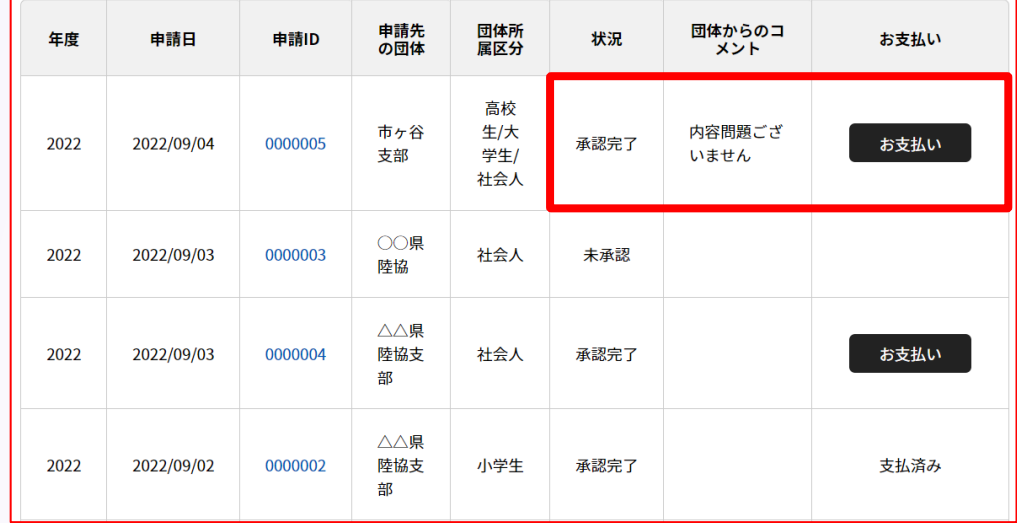